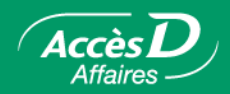

### **829 (Ontario) Can-Act government remittances**

#### **How it works**

AccèsD Affaires gives you access to government remittances via the Can-Act service, which is overseen by our partner TELUS.

You can manage your government payments efficiently and securely:

- File your returns.
- Make your payments online or set them up for a later date.
- Manage your transactions, if needed.
- Check the future dated returns and change them, if required.
- Check your transaction history.

### **Available forms in Can-Act**

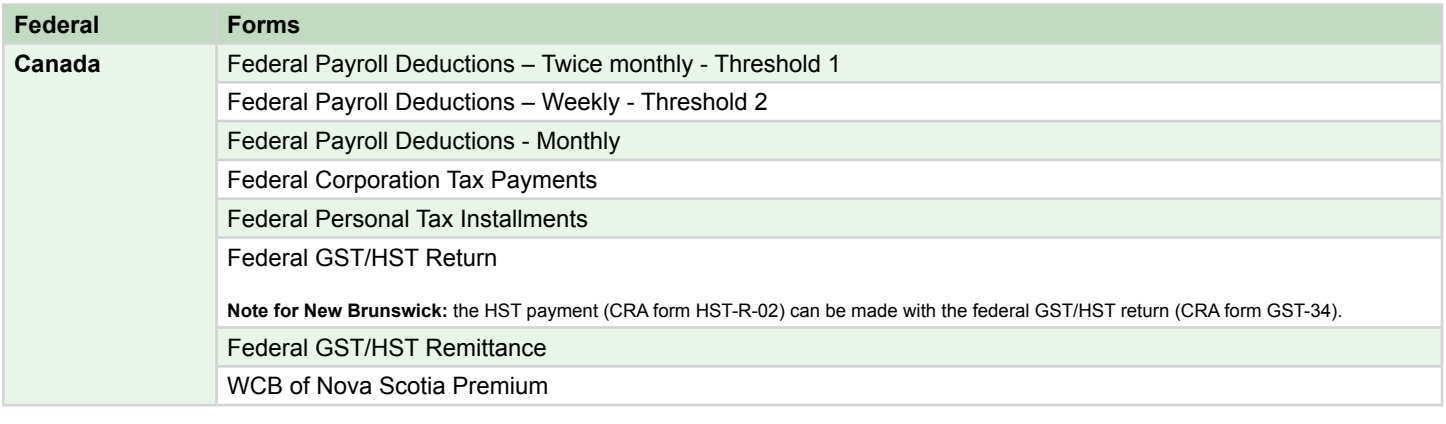

# **Save time** by using **AccèsD Affaires** for your government tax and contribution remittances

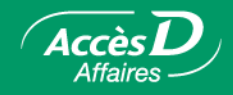

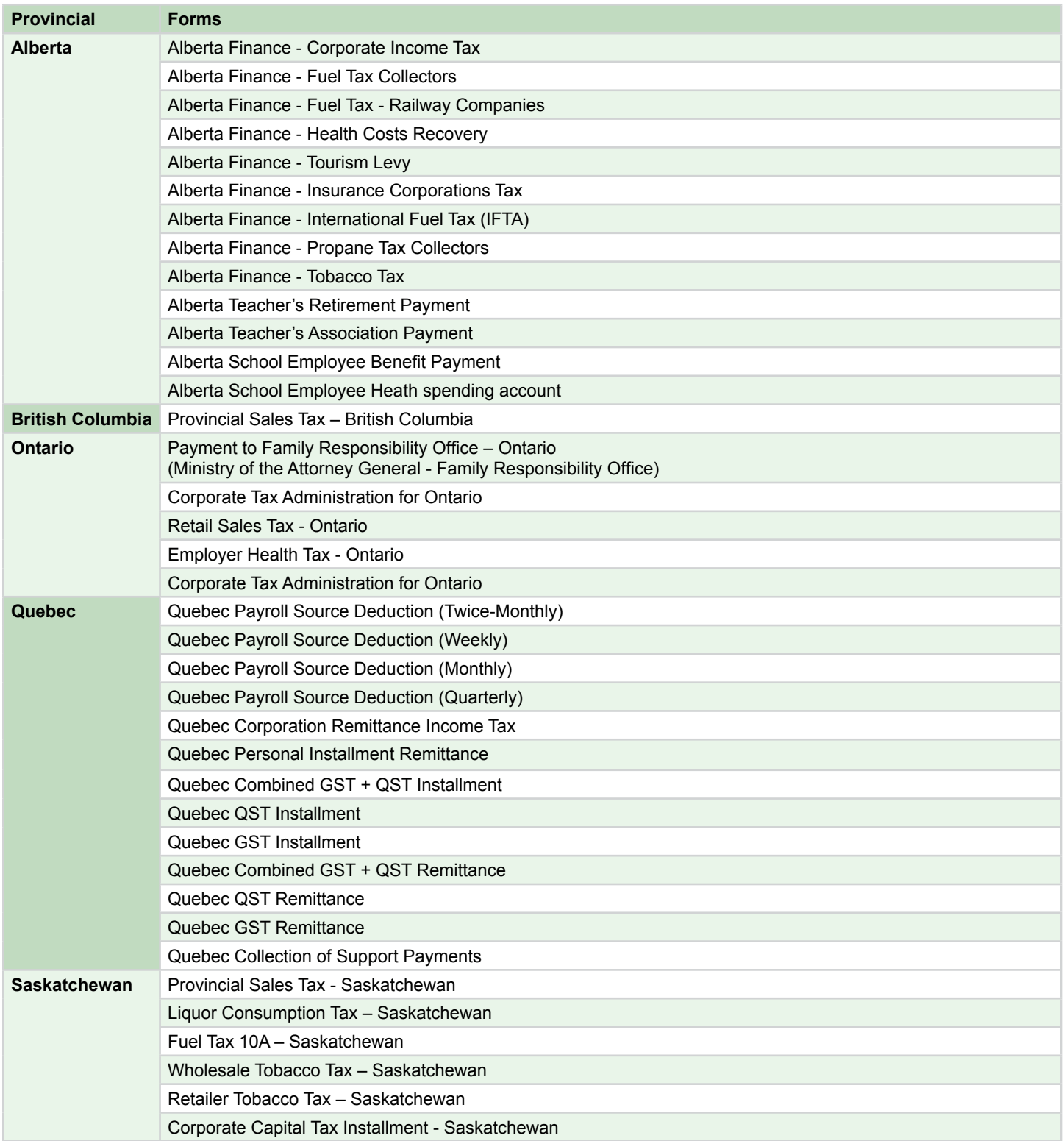

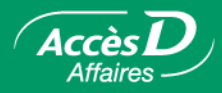

#### **Registration for the Can-Act government remittance service**

Supported browsers: Internet Explorer 5.x and higher

Registration for Can-Act is done by the AccèsD Affaires primary administrator.

Once registered, all users with access to government remittance services will have access to Can-Act.

Registration is done by the primary administrator on the registration page under the tab **Payments - Government remittances - Can-Act forms**, and accepts the terms by clicking **Register**.

He or she must then define a list of accounts (maximum of 20 from the accounts listed in the AccèsD Affaires file) to use for Can-Act remittances.

Please note that users registered for Can-Act have access to these accounts, regardless of their access rights on AccèsD Affaires.

Accounts from institutions 815 (Quebec) and 829 (Ontario) are eligible however, they must be Canadian business chequing or savings accounts.

Once the list is validated, the primary administrator is directed to the Can-Act site and the registration is active.

The first time you log on to Can-Act, the company's name is set as "AccèsD Affaires primary administrator" and the phone number is the one which appears in the AccèsD Affaires file.

The member must update the profile on the TELUS site by selecting the "Modify profile" option. This helps TELUS to follow-up in the even of a payment problem.

#### **Add a payment type**

To use the Can-Act government payment service, the primary administrator must define the eligible payments for this service.

In the Can-Act main menu, click on **Add payment type**.

Select the desired payment type from the list and click on **Next**.

Enter the payment type and click on **Add this Payment Type**.

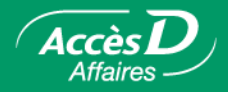

#### **Edit a payment type**

If the details for a payment type are incorrect, select it from the main menu and click on **Edit Payment Type**.

Correct the information.

Click on **Save Changes**.

#### **Remove a payment type**

Pleae note that when you remove a payment type, you have to delete all future dated payments associated with it.

To completely remove a payment type, select it from the main menu and click on **Remove Payment Type**.

If there are several payments of this type, select the one you want and click on **Remove Payment Type**.

When asked if you want to remove the account, click on **OK**.

A confirmation page will appear.

#### **Make a payment or file a return**

On AccèsD Affaires, select the **Payments** tab, then **Government remittances and Can-Act forms**.

The page **Government remittances – Can-Act** presents the list of accounts that can be used for your Can-Act payments. Only the primary administrator can change the list.

Click on **Confirm** to access the Can-Act service.

Can-Act's page **Tax Payment & Filing – Main menu** lists the payment types you set up. Select the desired payment type and click **Make a payment**.

Enter the details and click **Pay**.

When entering an amount, do not use spaces or commas. For example, enter \$10000 and not \$10,000 or \$10 000.

You may only enter positive amounts, though calculations may result in a negative amount and your company may be eligible for a refund.

Check the information and click **Confirm**.

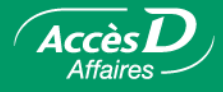

The confirmation page lists the payment details and a confirmation number. It is recommended that you print this page and use it when contacting TELUS customer service.

If a transaction is pending approval, a confirmation number is provided when the required number of approvers authorizes the transaction.

Payments can only be future dated for the next business day, **at the earliest**:

**Please note** that Can-Act debits your account within two business days of the transaction.

Remittances made on Can-Act are listed on your statement with the code **WGC**, along with a description and transaction confirmation number.

#### **Cancellation of a payment**

**You can cancel a payment dated for the following day**, as long as it is done **before 11:59 p.m.** If a payment is processed by mistake, it can be cancelled by contacting TELUS customer service at **1-800-206-9444**.

In the main menu, click on **View/Cancel Future Dated Transactions**.

Enter the search criteria (if needed) and click on **View Transactions**.

Click on the transaction you want to change or cancel.

Click on **Cancel this transaction**.

A payment that has not yet been authorized by all the required approvers can be cancelled by an authorized approver without additional authorization.

Cancelling a payment that has been approved and is listed as "To be processed" and approving a payment requires the same number of approvers.

**Important:** Any payment that is not approved for cancellation by the required number of approvers will be completed.

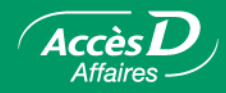

#### **Approval and signature**

Like AccèsD Affaires, Can-Act also has a two-signature option with:

- a requirement of 1 or 2 authorization signatures
- a limit after which an acknowledgement is required
- authorized signers

There are however, two differences:

- Two signatures are required for all payments, regardless of which account is used (on AccèsD Affaires, they are required only for payments made from two-signature accounts).
- Two signatures are required when payments are added and removed (on AccèsD Affaires, they are only required for new payments).

**Note:** If your business is registered for the two-signature option on AccèsD Affaires, but you do not use it (because you do not have a two-signature account), please remove this option from your file. If the double signature option is required for your Can-Act transactions, it may be activated.

The two-signature information in your AccèsD Affaires file is transmitted each time you access Can-Act. If you change it on AccèsD Affaires, the Can-Act two-signature setting will be affected.

If a payment over the two-signature limit is filed, it is placed on hold, pending a second authorization (Pending Approval section):

- If the user who created the payment is an authorized approver, only one other approver is required.
- If the user who created the payment is not an authorized approver, two other approvers are required.

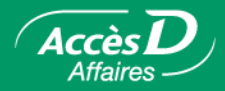

#### **Approval of a payment**

To authorize a payment in the Transaction Approval section, approvers must click on the payment link to get the details. The approval status is then displayed:

- pending approval (0/2), pending aproval (1/2)
- pending cancellation (0/2), pending cancellation (1/2)
- expired (payment period is expired; transaction will not be completed).

The approver must then click on **Approve** to authorize a payment.

**Note:** The **Approve** button does not appear for users who are not authorized approvers, or for approvers who have already acknowledged a transaction.

When the second approver authorizes a payment, a confirmation page with a confirmation number will appear.

**Important:** You must make sure that transactions pending approval are approved **before the scheduled payment date** or they will not be completed.

#### **Cancellation of a payment**

A payment requires the same number of authorizations for approval and for cancellation.

To delete a payment, the approver must click **Cancel This Transaction** on the payment detail page.

**Important:** Any transaction that is not approved for cancellation by the required number of approvers will be completed.

#### **Search for a scheduled transaction**

In the **View/Cancel Future Dated Transactions** section, you have the option of entering search criteria. Click on a transaction for details.

Click the **Audit** button to track a transaction. Click **Cancel This Transaction** to cancel.

#### **Transaction history**

In the **View/Cancel Future Dated Transactions** section, you have the option of entering search criteria. Click on a transaction for details.

Transaction histories are available online for 13 months.

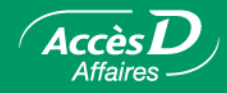

#### **Help**

Check the help pages at any time on Can-Act to find out:

- when a payment was entered
- when a payment was completed
- when a government received a payment

At registration, the Can-Act system assigns a user code for the company, as well as a code for each user in the company. These codes are listed at the top right corner of most of the Can-Act pages and are very useful when contacting TELUS customer service.

If you have any questions, call TELUS customer service at: **1-800-206-9444**.

#### **Annex 1**

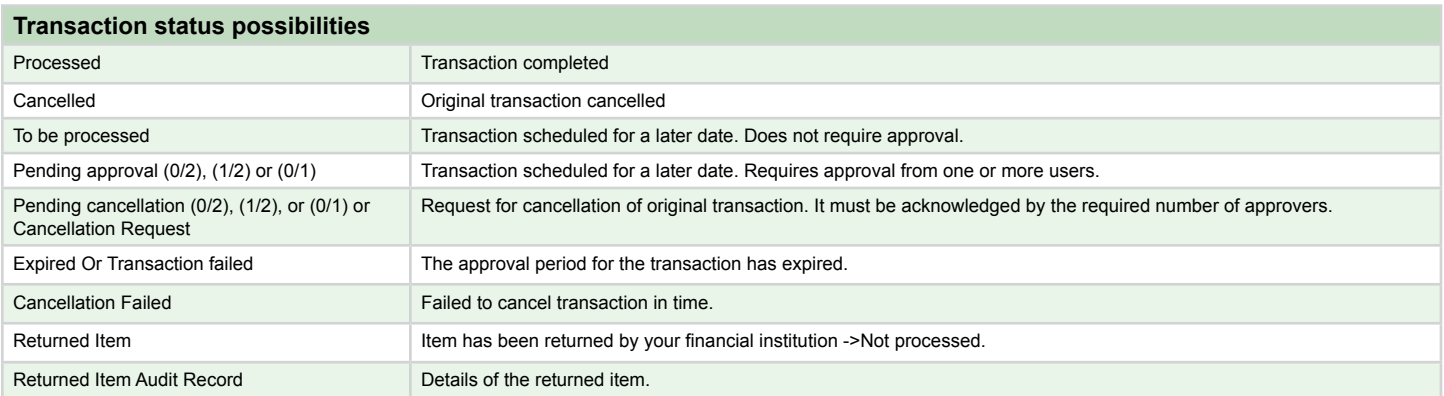

# **Save time** by using **AccèsD Affaires** for your government tax and contribution remittances

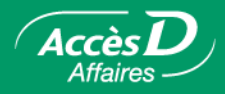

### **Annex 2**

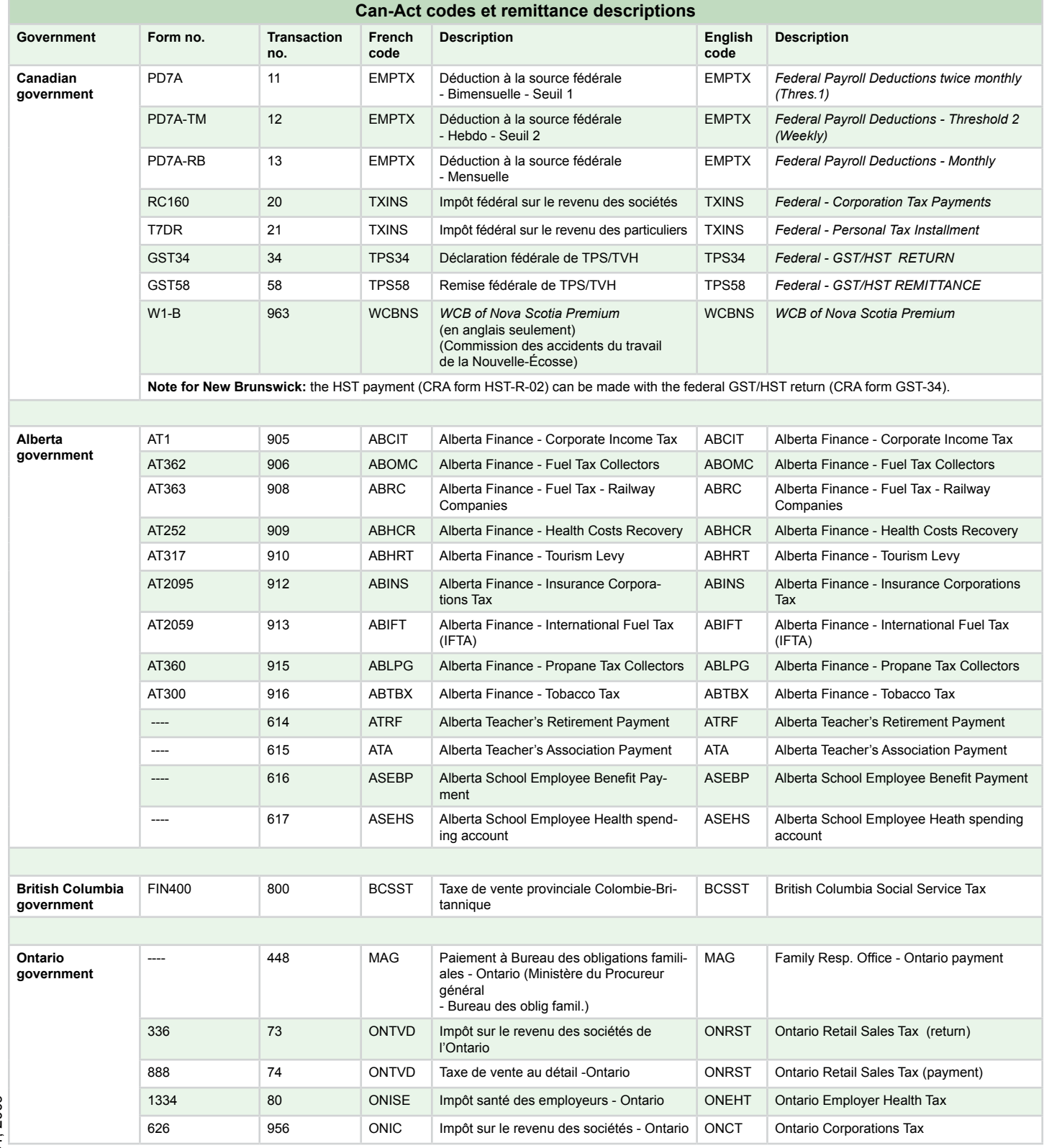

July 31, 2009 July 31, 2009

# **Save time** by using **AccèsD Affaires** for your government tax and contribution remittances

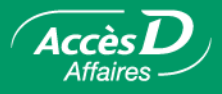

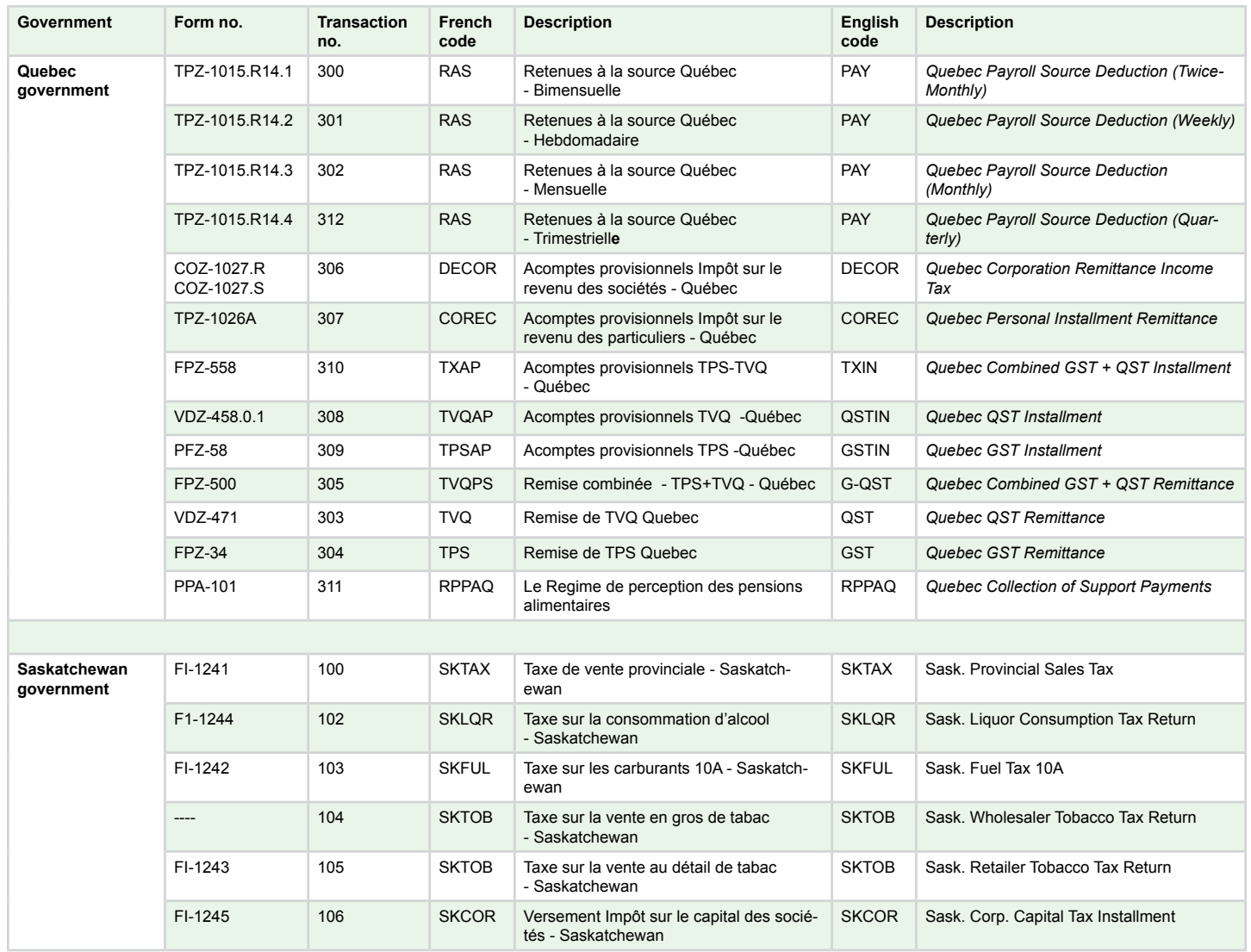